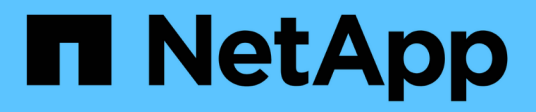

# **EF300 et EF600**

E-Series Systems

NetApp March 06, 2023

This PDF was generated from https://docs.netapp.com/fr-fr/e-series/install-hw-ef600/index.html on March 06, 2023. Always check docs.netapp.com for the latest.

# **Table des matières**

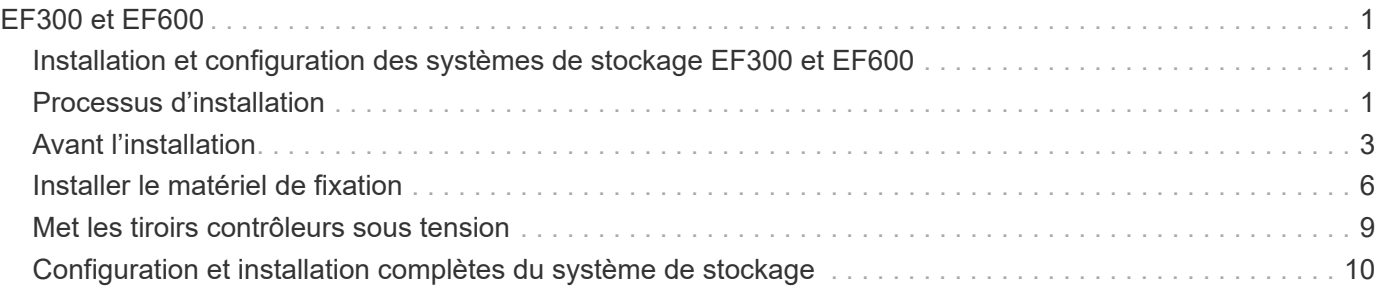

# <span id="page-2-0"></span>**EF300 et EF600**

## <span id="page-2-1"></span>**Installation et configuration des systèmes de stockage EF300 et EF600**

Découvrez comment installer et configurer le système de stockage EF300 ou EF600.

Vous pouvez choisir l'un des formats suivants pour vous guider lors de l'installation et de la configuration de votre nouveau système de stockage.

• **PDF**

C'est un ["Poster PDF"](https://library.netapp.com/ecm/ecm_download_file/ECMLP2851449) d'instructions détaillées avec des liens en direct vers du contenu supplémentaire.

• **Instructions en ligne**

Voici les instructions de configuration en ligne décrites sur ce site. Commencez par [Avant l'installation](#page-4-0) pour commencer.

# <span id="page-2-2"></span>**Processus d'installation**

Avant d'installer et d'installer votre nouveau système de stockage, familiarisez-vous avec le processus d'installation :

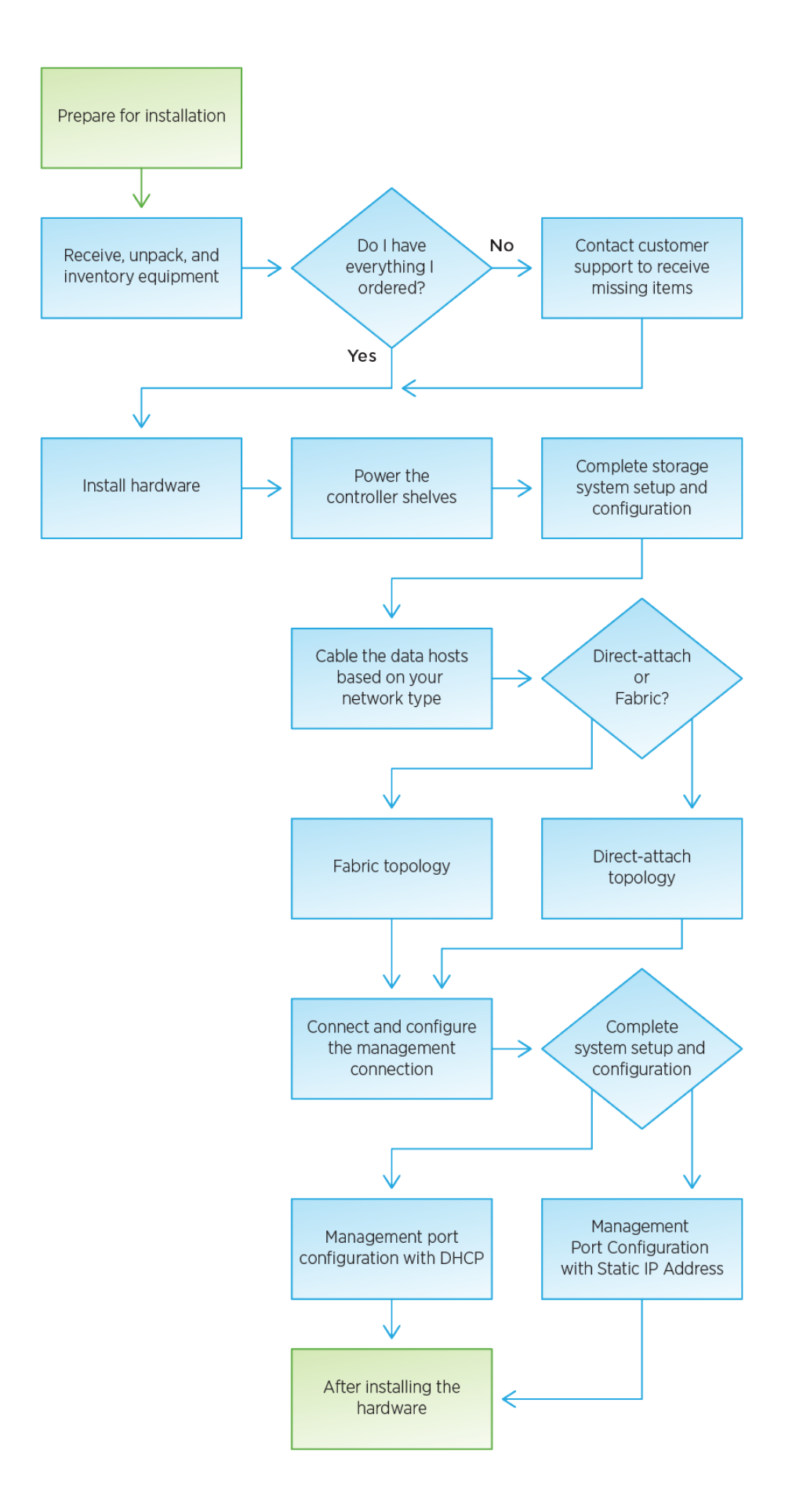

# <span id="page-4-0"></span>**Avant l'installation**

Découvrez comment vous préparer à l'installation de votre système de stockage EF300 ou EF600.

## **Avant de commencer**

Si vous procédez au câblage de votre EF300 pour l'extension SAS, consultez les informations suivantes :

- ["Ajoutez des cartes d'extension SAS"](https://docs.netapp.com/fr-fr/e-series/maintenance-ef600/sas-add-supertask-task.html) Pour l'installation de la carte d'extension SAS.
- ["Présentation du câblage"](https://docs.netapp.com/fr-fr/e-series/install-hw-cabling/index.html) Pour le câblage d'extension SAS.

## **Étapes**

- 1. Créez un compte et enregistrez votre matériel sur ["mysupport.netapp.com".](http://mysupport.netapp.com/)
- 2. Assurez-vous que les éléments suivants se trouvent dans la boîte que vous avez reçue.

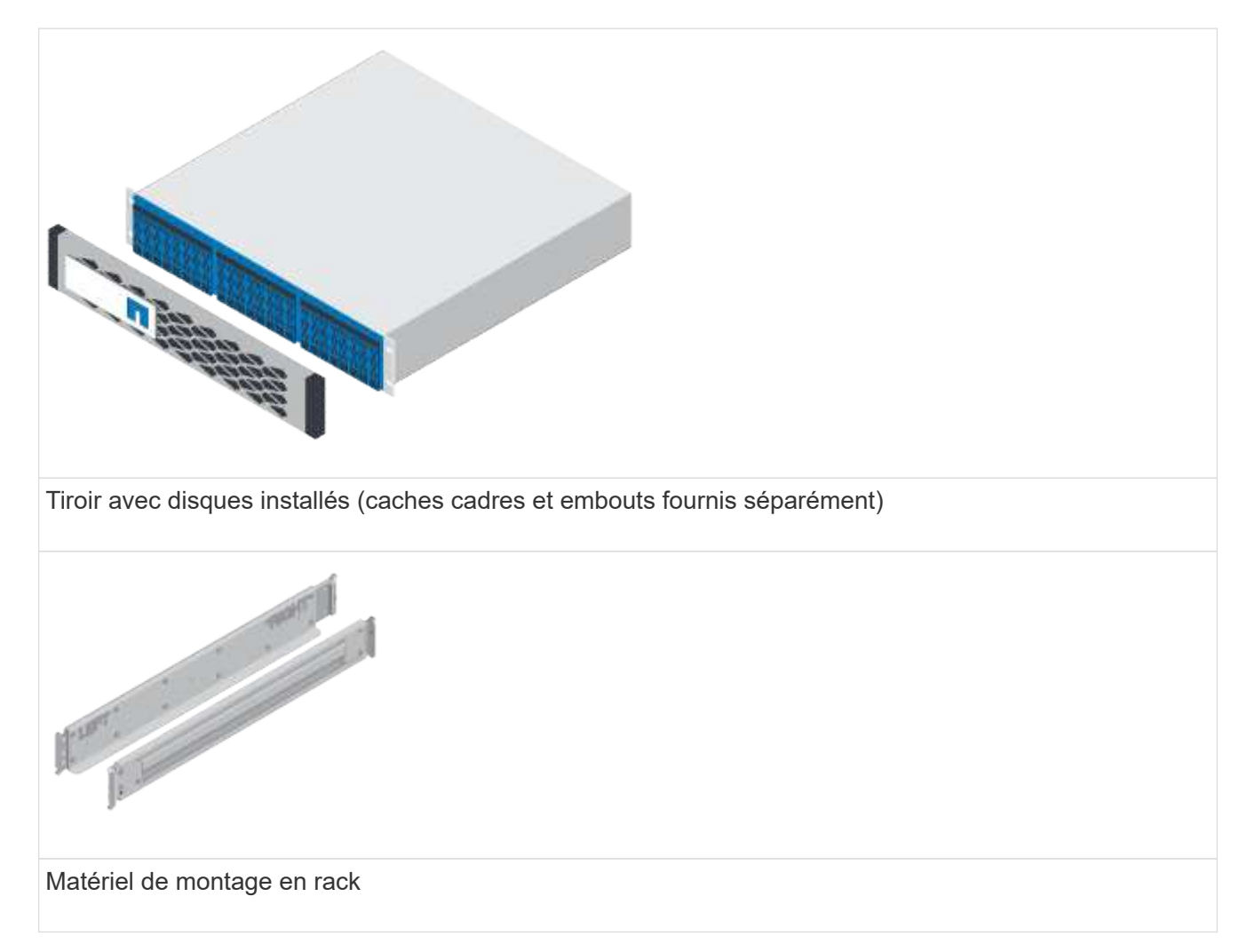

Le tableau suivant identifie les types de câbles que vous pouvez recevoir. Si vous recevez un câble non répertorié dans le tableau, reportez-vous à la section ["Hardware Universe"](https://hwu.netapp.com/) pour localiser le câble et identifier son utilisation.

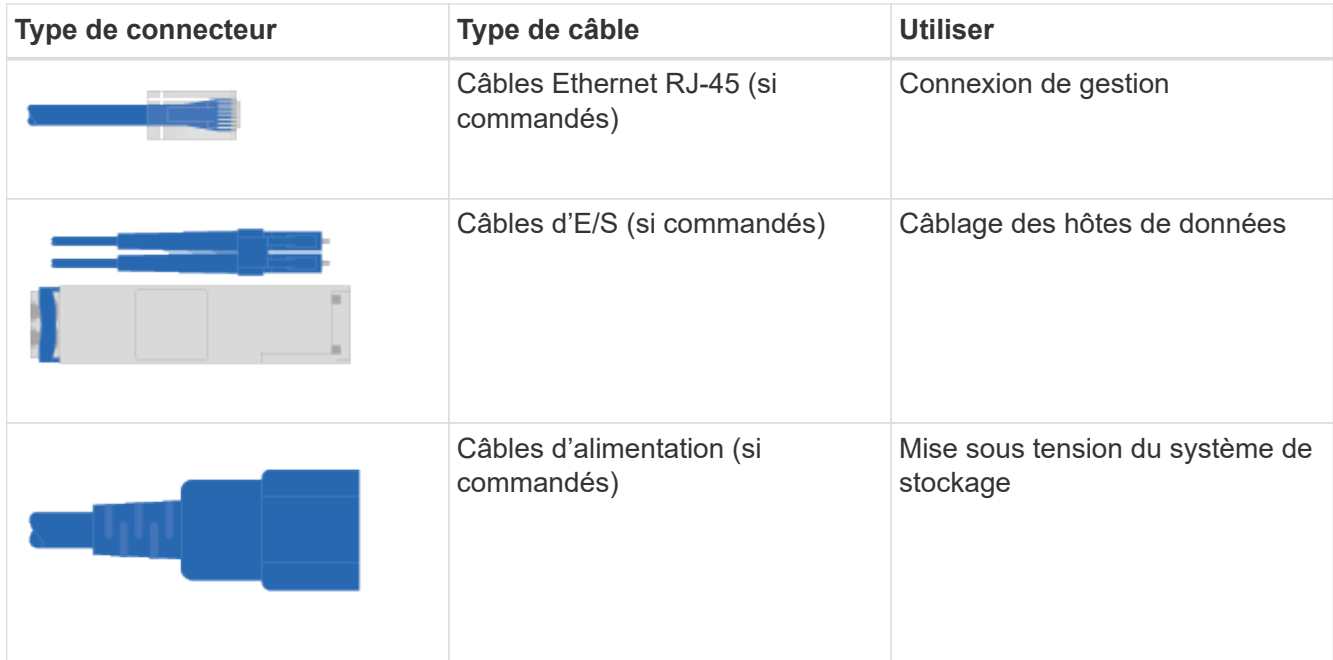

3. Assurez-vous de fournir les éléments suivants.

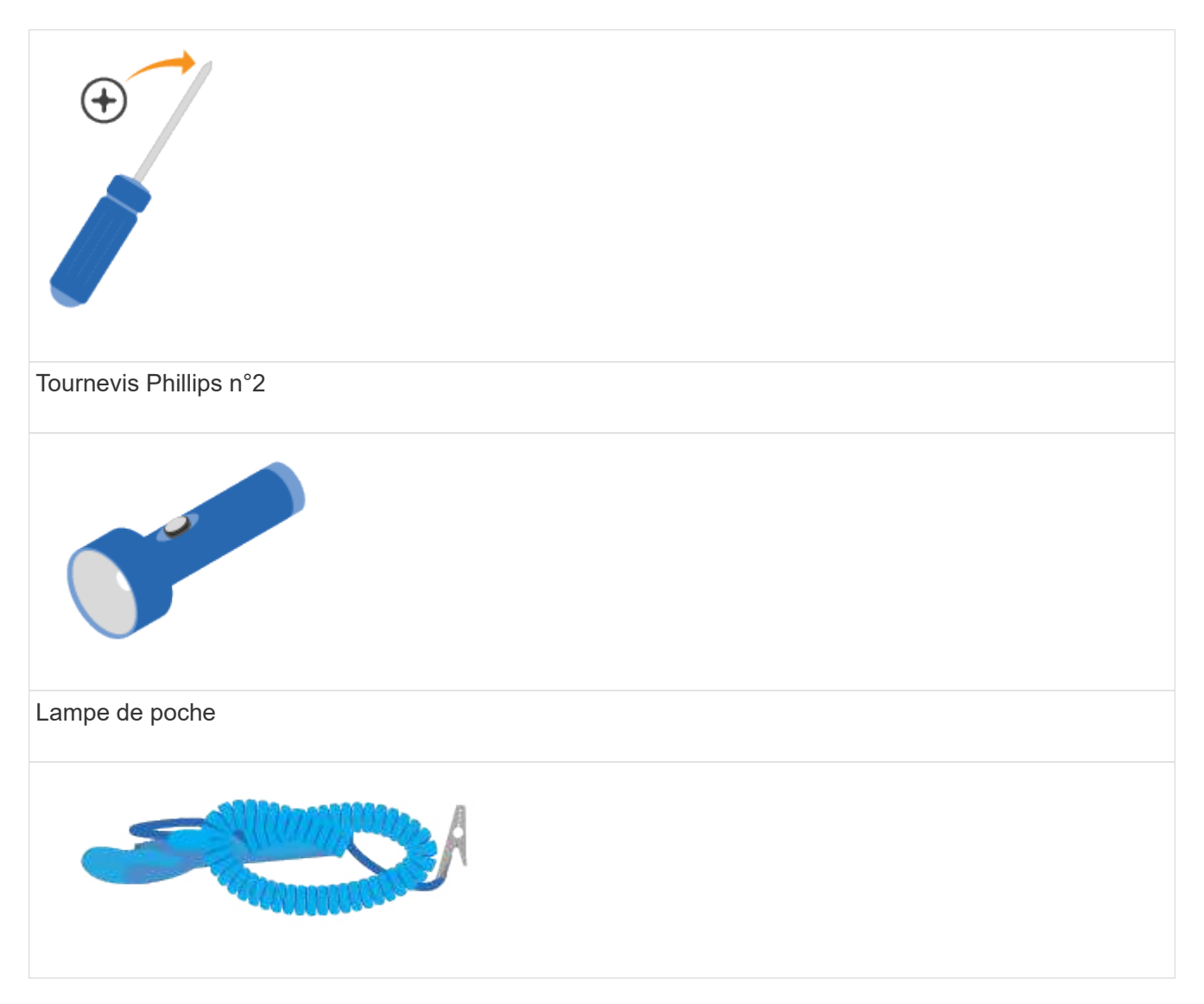

# Bracelet ESD  $2U$

Espace rack 2U : configuration standard de 19 pouces (48.30 cm) rack permettant d'installer les étagères 2U des dimensions suivantes.

**Profondeur**: 19.0 po. (48.3 cm)

**Largeur**: 17.6 po. (44.7 cm)

**Hauteur**: 3.34 po. (8.48 cm)

**Tiroir** : 24 disques

**Poids max**: 60.5 lb (27.4 kg)

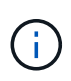

Si vous utilisez des armoires tierces, les câbles d'alimentation risquent de limiter l'accès au contrôleur.

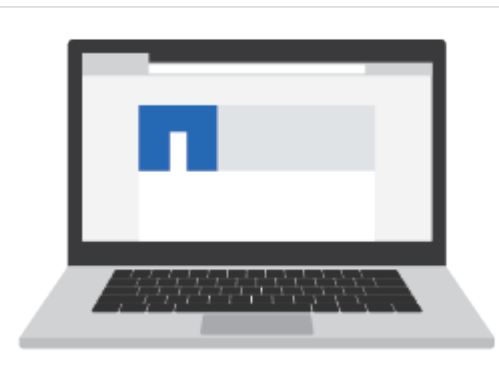

Navigateur pris en charge pour le logiciel de gestion :

- Google Chrome (version 78 et ultérieure)
- Microsoft Internet Explorer (version 11 et ultérieure)
- Microsoft Edge (88 et versions ultérieures)
- Mozilla Firefox (version 70 et ultérieure)
- Safari (version 12 et ultérieure)

# <span id="page-7-0"></span>**Installer le matériel de fixation**

Vous pouvez installer un système de stockage EF300 ou EF600 dans un rack à deux montants ou dans une armoire système NetApp.

## **Avant de commencer**

Avant d'installer un système de stockage EF300 ou EF600, veillez à effectuer les opérations suivantes :

- Enregistrez votre matériel sur ["mysupport.netapp.com"](http://mysupport.netapp.com/).
- Préparez une zone de travail plate et sans électricité statique.
- Prenez les précautions anti-statiques.

## **Étapes**

- 1. Déballez le matériel.
	- a. Déballez le contenu et procédez à l'inventaire du matériel de fixation contre le bordereau d'expédition.
	- b. Avant de continuer, lisez toutes les instructions.
- 2. Installer les rails.

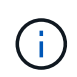

Pour éviter que l'équipement ne se renverse, installez le matériel en partant du bas du rack ou de l'armoire jusqu'en haut.

Si des instructions sont fournies avec le matériel de fixation en rack, reportez-vous à ces instructions pour savoir comment installer les rails. Pour des instructions supplémentaires de montage en rack, reportezvous à la section ["Matériel de montage en rack".](https://docs.netapp.com/fr-fr/e-series/rackmount-hardware.html)

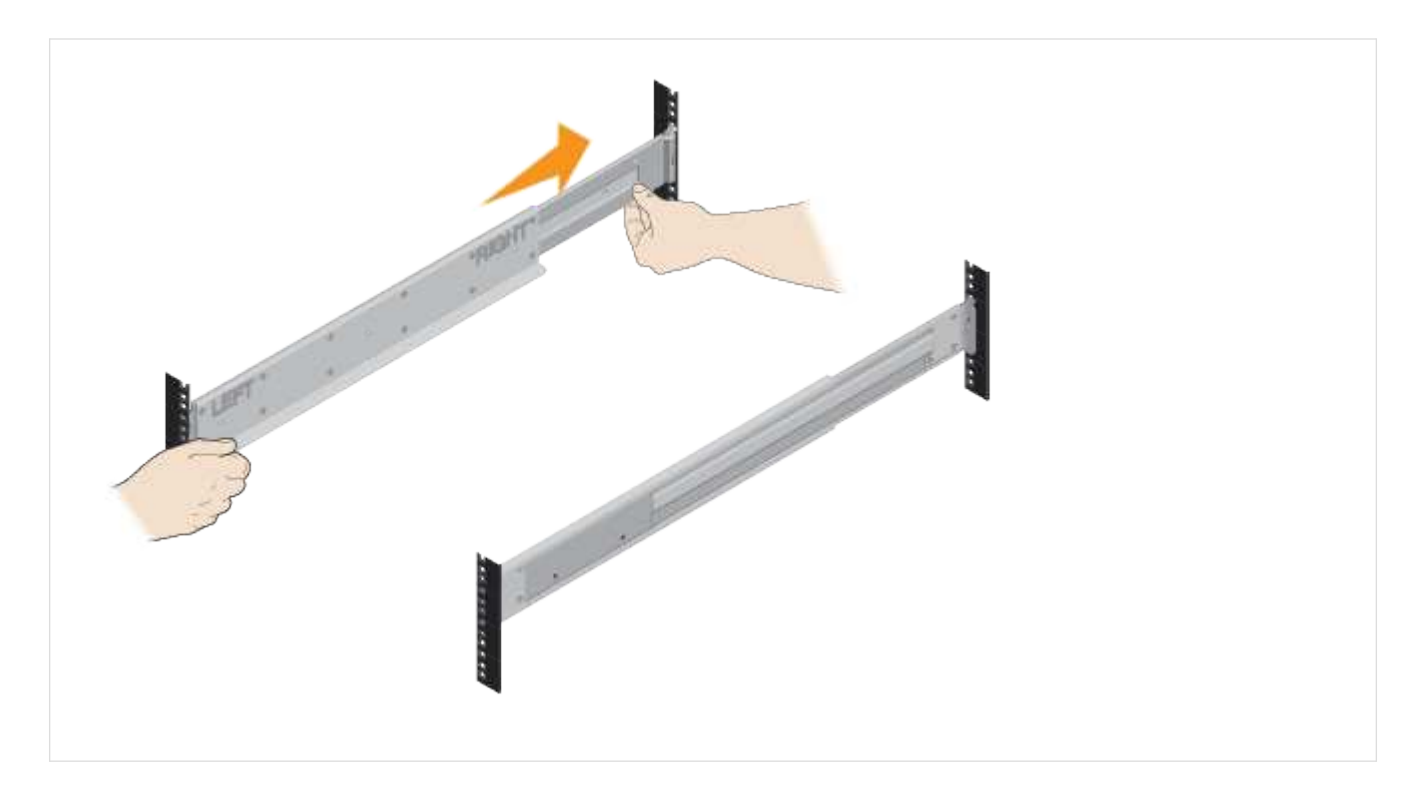

3. Installer le shelf.

Ţ.

a. Si vous installez plusieurs tiroirs, commencez l'installation en partant du bas, en haut de l'armoire. Positionner l'arrière de la tablette sur les rails.

Lors de l'installation de la tablette, utiliser un pont en équipe avec deux personnes.

b. En soutenant le shelf par le bas, faites-le glisser dans l'armoire.

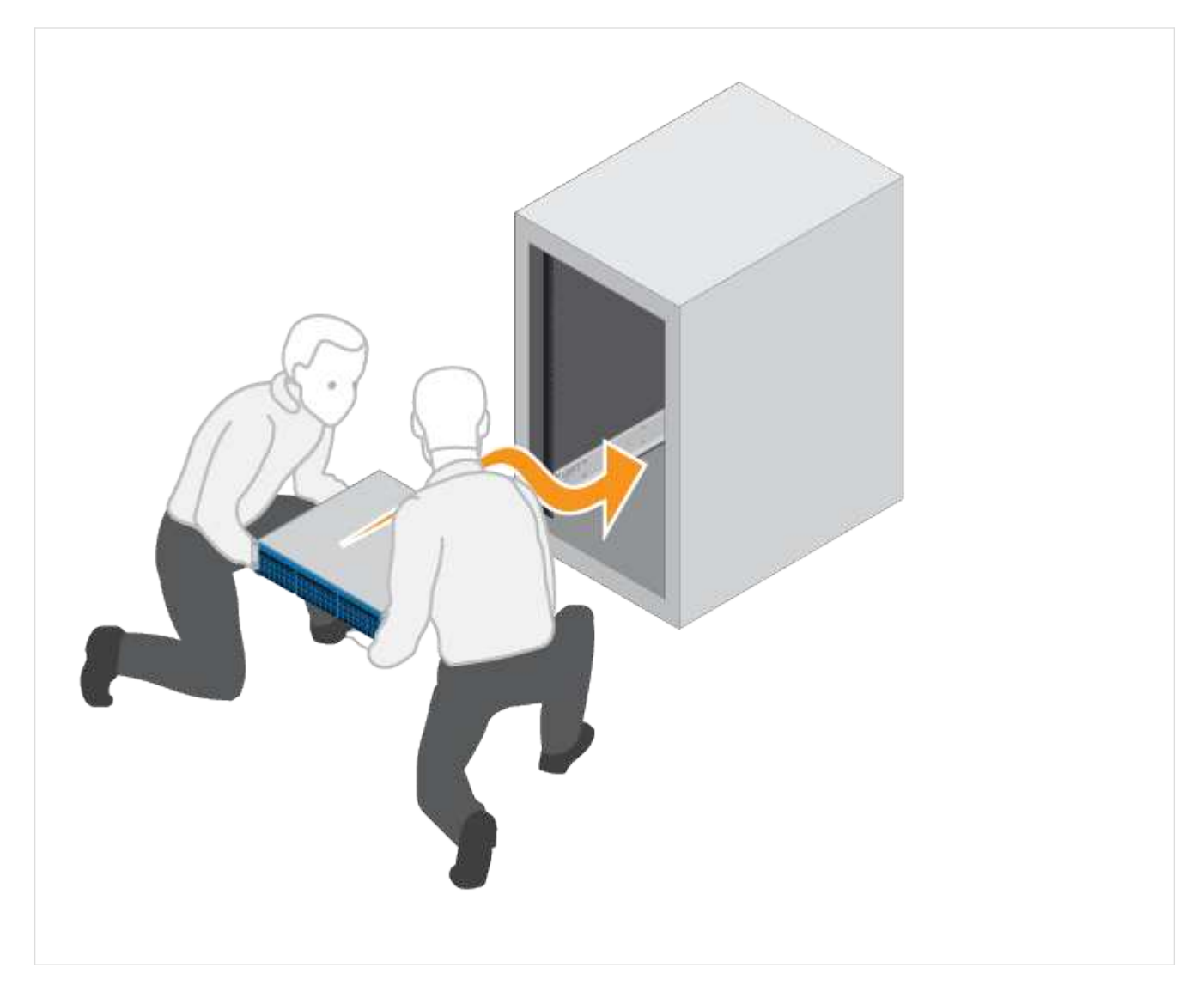

4. Fixer le shelf.

Pour plus d'informations, voir ["Matériel de montage en rack".](https://docs.netapp.com/fr-fr/e-series/rackmount-hardware.html)

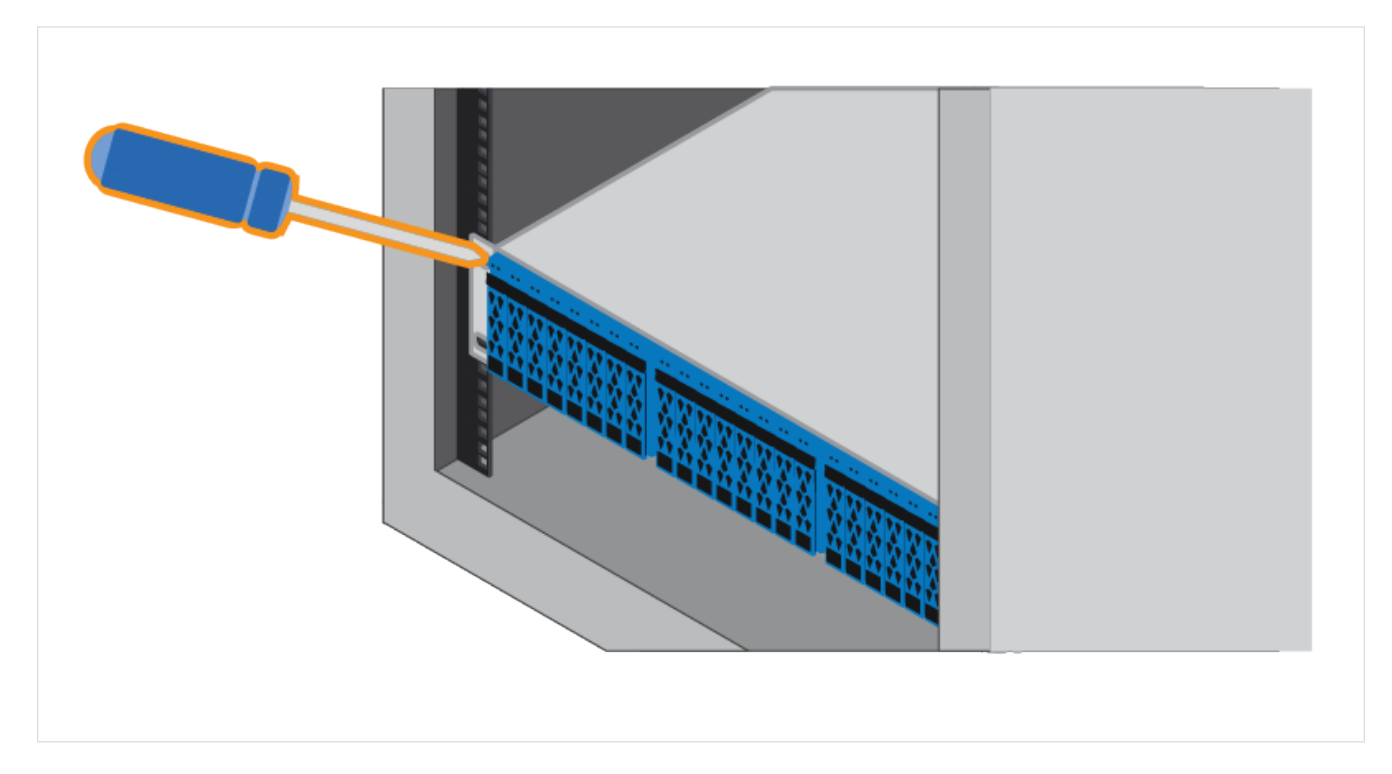

5. Installez la plaque avant.

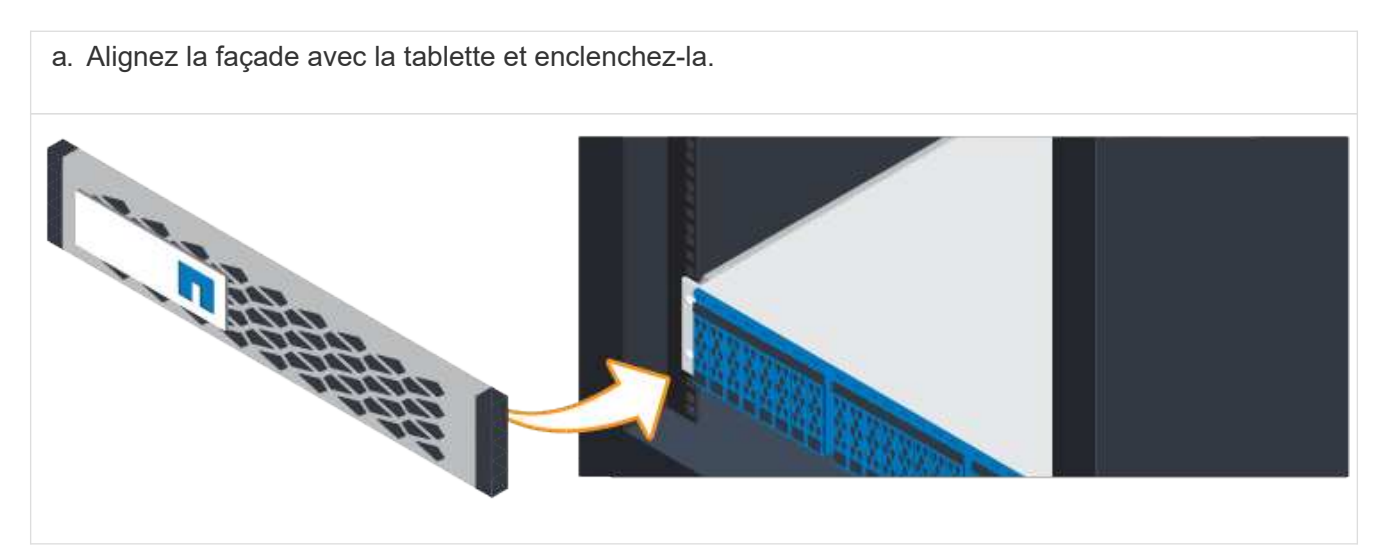

# <span id="page-10-0"></span>**Met les tiroirs contrôleurs sous tension**

Découvrez comment connecter les câbles d'alimentation et mettre les tiroirs disques sous tension.

## **Avant de commencer**

Avant d'alimenter les tiroirs contrôleurs, assurez-vous d'effectuer les opérations suivantes :

- Installez votre matériel.
- Prenez les précautions anti-statiques.

## **Étapes**

1. Branchez les câbles d'alimentation, un à chaque contrôleur (EF600 ci-dessous).

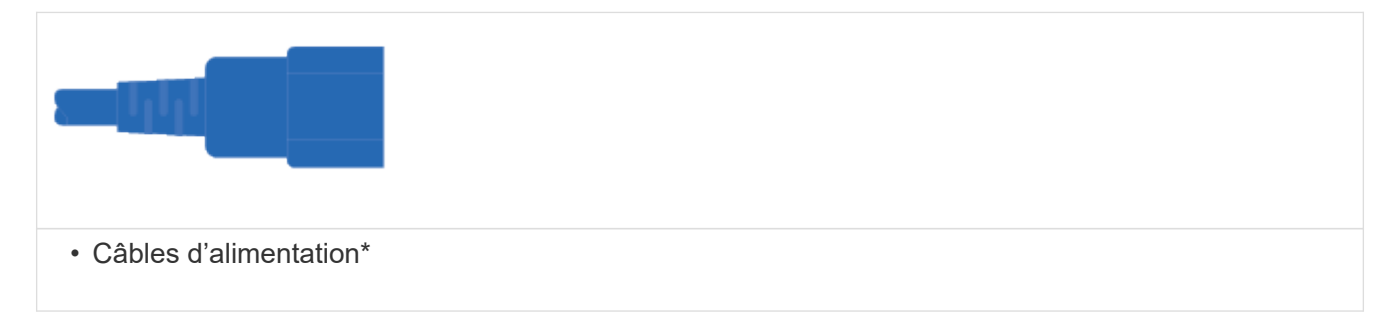

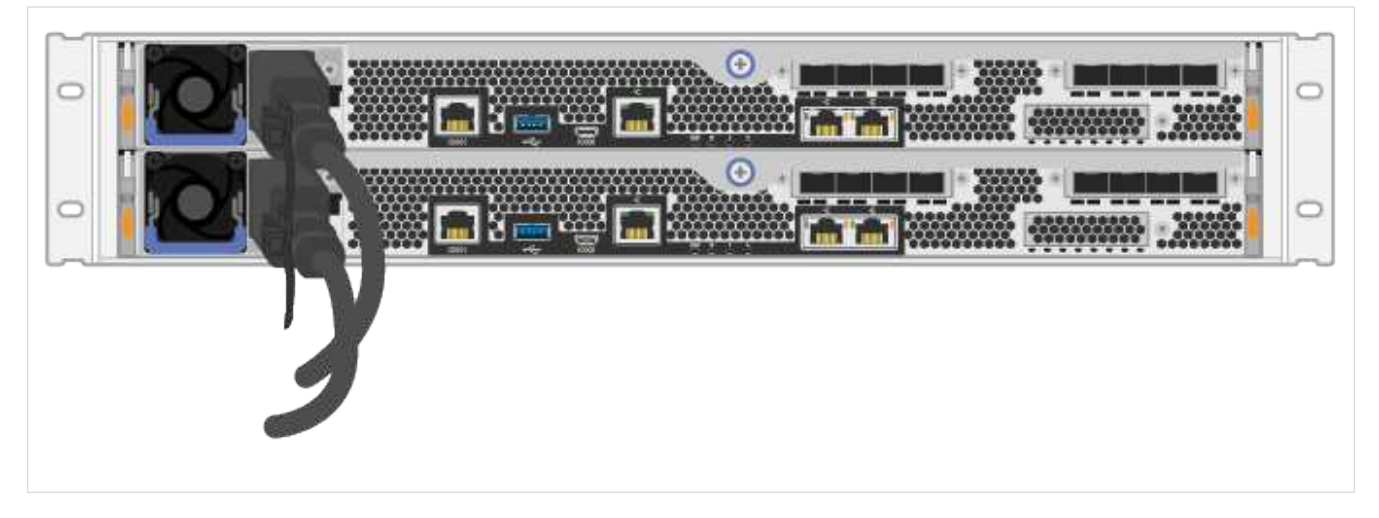

2. Connectez les deux câbles d'alimentation, un de chaque contrôleur, à deux unités de distribution d'alimentation séparées dans l'armoire ou le rack.

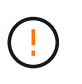

L'accès à un boîtier de contrôleur EF300 ou EF600 à partir du tiroir peut être bloqué par des PDU tierces. N'utilisez pas de prises d'alimentation directement derrière le boîtier du contrôleur.

3. Laissez le contrôleur démarrer pendant cinq minutes avant de terminer l'installation et la configuration du système de stockage.

## **Résultat**

Le contrôleur démarre automatiquement. Les LED clignotent et les ventilateurs commencent à indiquer que le contrôleur est sous tension.

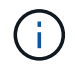

Les ventilateurs sont très bruyants lors de leur première mise sous tension.

# <span id="page-11-0"></span>**Configuration et installation complètes du système de stockage**

Découvrez comment connecter les câbles du contrôleur à votre réseau, puis terminez l'installation et la configuration.

## **Étape 1 : câblage des hôtes de données**

Branchez les câbles du système de stockage en fonction de la topologie de votre réseau.

## **Option 1 : topologie à connexion directe**

L'exemple suivant montre le câblage aux hôtes de données via une topologie de connexion directe.

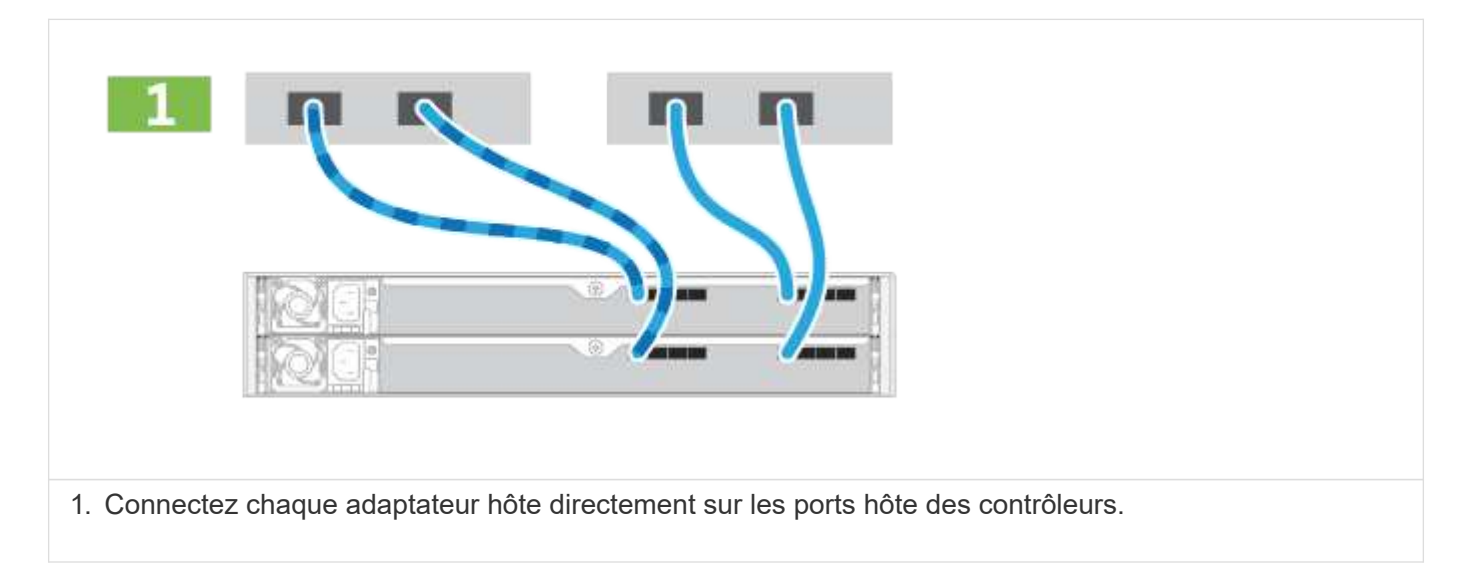

## **Option 2 : topologie de la structure**

L'exemple suivant montre le câblage vers les hôtes de données via une topologie de structure.

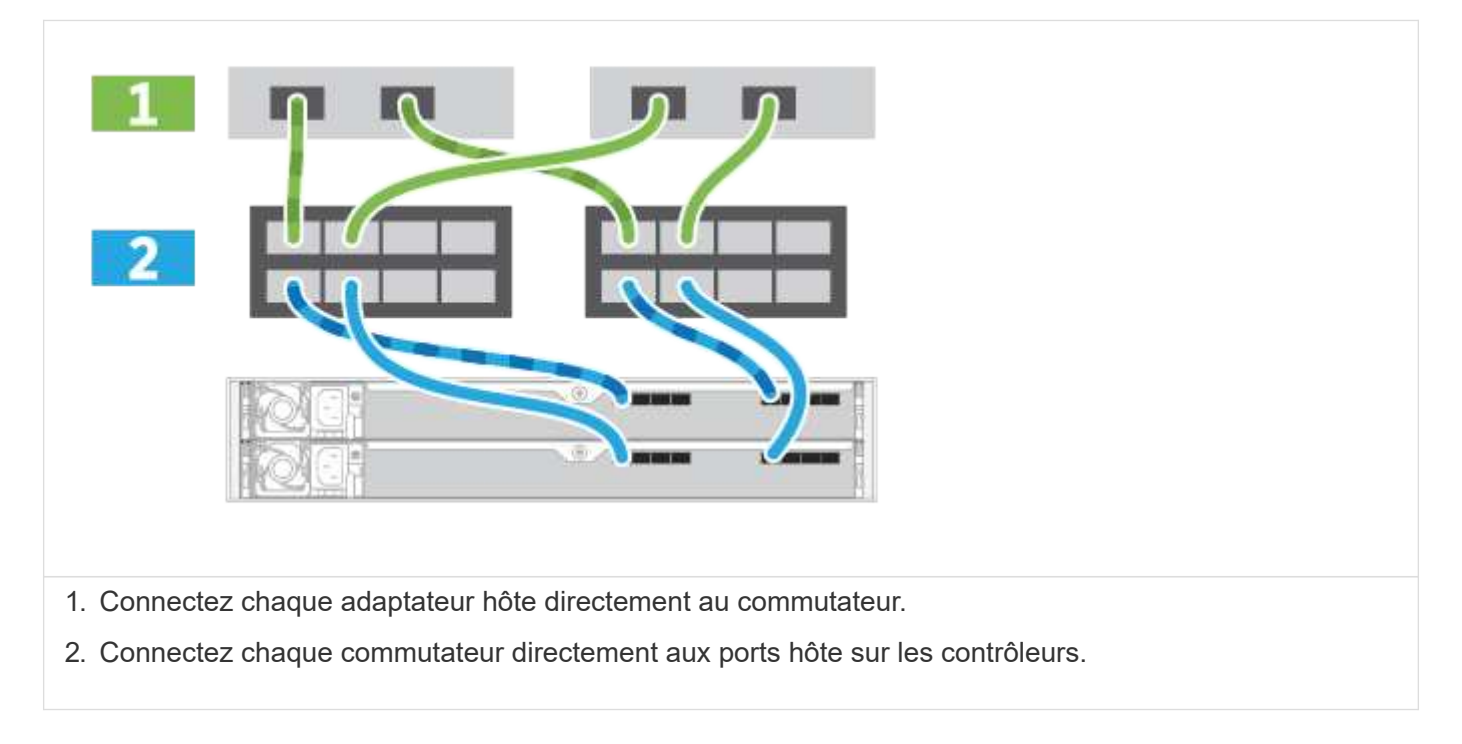

## **Étape 2 : connexion et configuration de la connexion de gestion**

Vous pouvez configurer les ports de gestion du contrôleur à l'aide d'un serveur DHCP ou d'une adresse IP statique.

## **Option 1 : serveur DHCP**

Découvrez comment configurer les ports de gestion avec un serveur DHCP.

#### **Avant de commencer**

- Configurez votre serveur DHCP pour associer une adresse IP, un masque de sous-réseau et une adresse de passerelle en tant que bail permanent pour chaque contrôleur.
- Obtenez les adresses IP attribuées que vous utiliserez pour vous connecter au système de stockage auprès de votre administrateur réseau.

## **Étapes**

1. Connectez un câble Ethernet au port de gestion de chaque contrôleur et connectez l'autre extrémité à votre réseau.

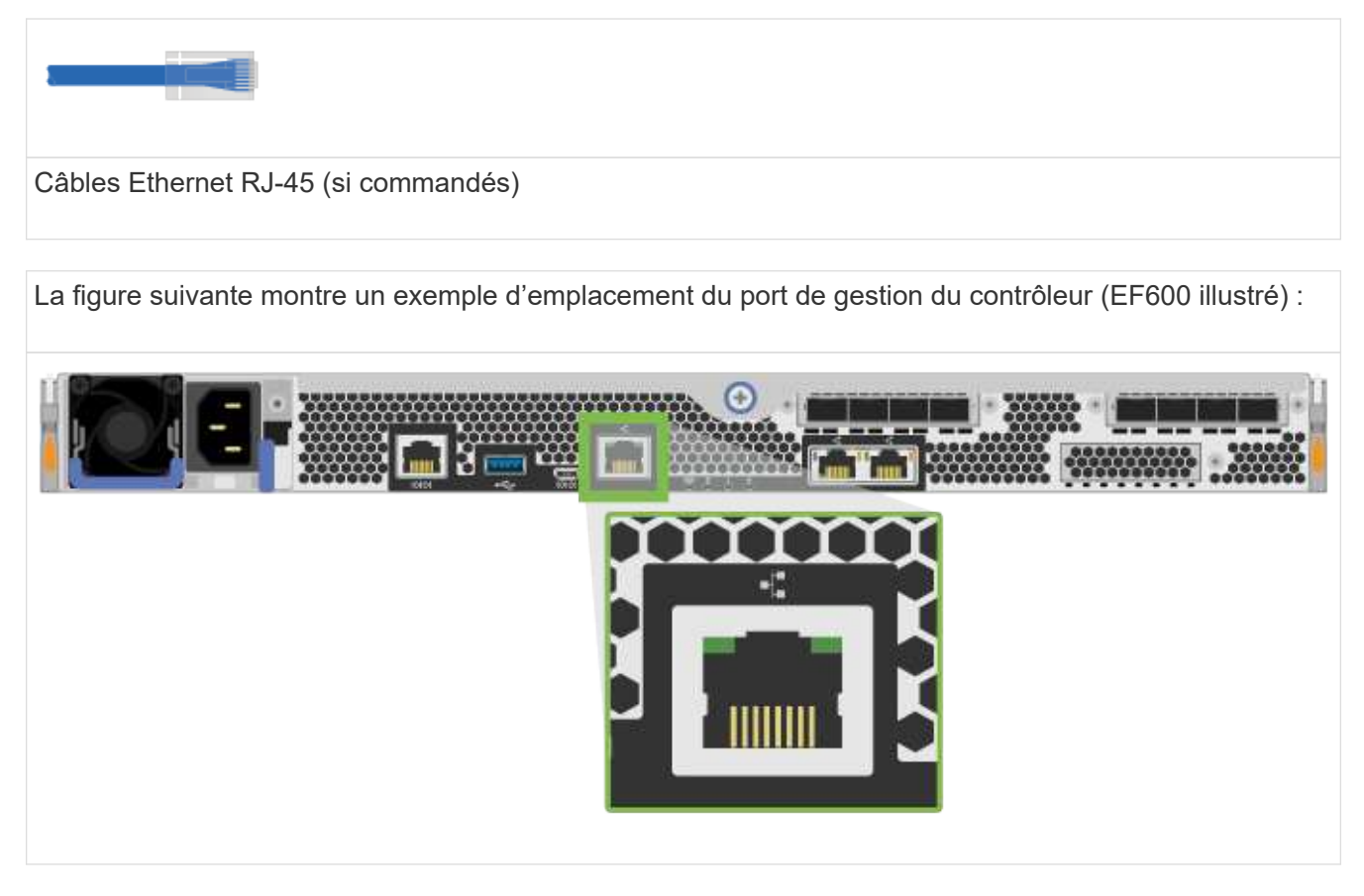

2. Ouvrez un navigateur et connectez-vous au système de stockage en utilisant l'une des adresses IP de contrôleur que vous avez fournies votre administrateur réseau.

### **Option 2 : adresse IP statique**

Découvrez comment configurer manuellement les ports de gestion en entrant l'adresse IP et le masque de sous-réseau.

### **Avant de commencer**

- Obtenez l'adresse IP des contrôleurs, le masque de sous-réseau, l'adresse de passerelle et les informations de serveur DNS et NTP auprès de votre administrateur réseau.
- Assurez-vous que l'ordinateur portable que vous utilisez ne reçoit pas la configuration réseau d'un serveur DHCP.

## **Étapes**

1. À l'aide d'un câble Ethernet, connectez le port de gestion du contrôleur A au port Ethernet d'un ordinateur portable.

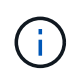

Le contrôleur A est le boîtier supérieur du contrôleur et le contrôleur B le boîtier inférieur du contrôleur.

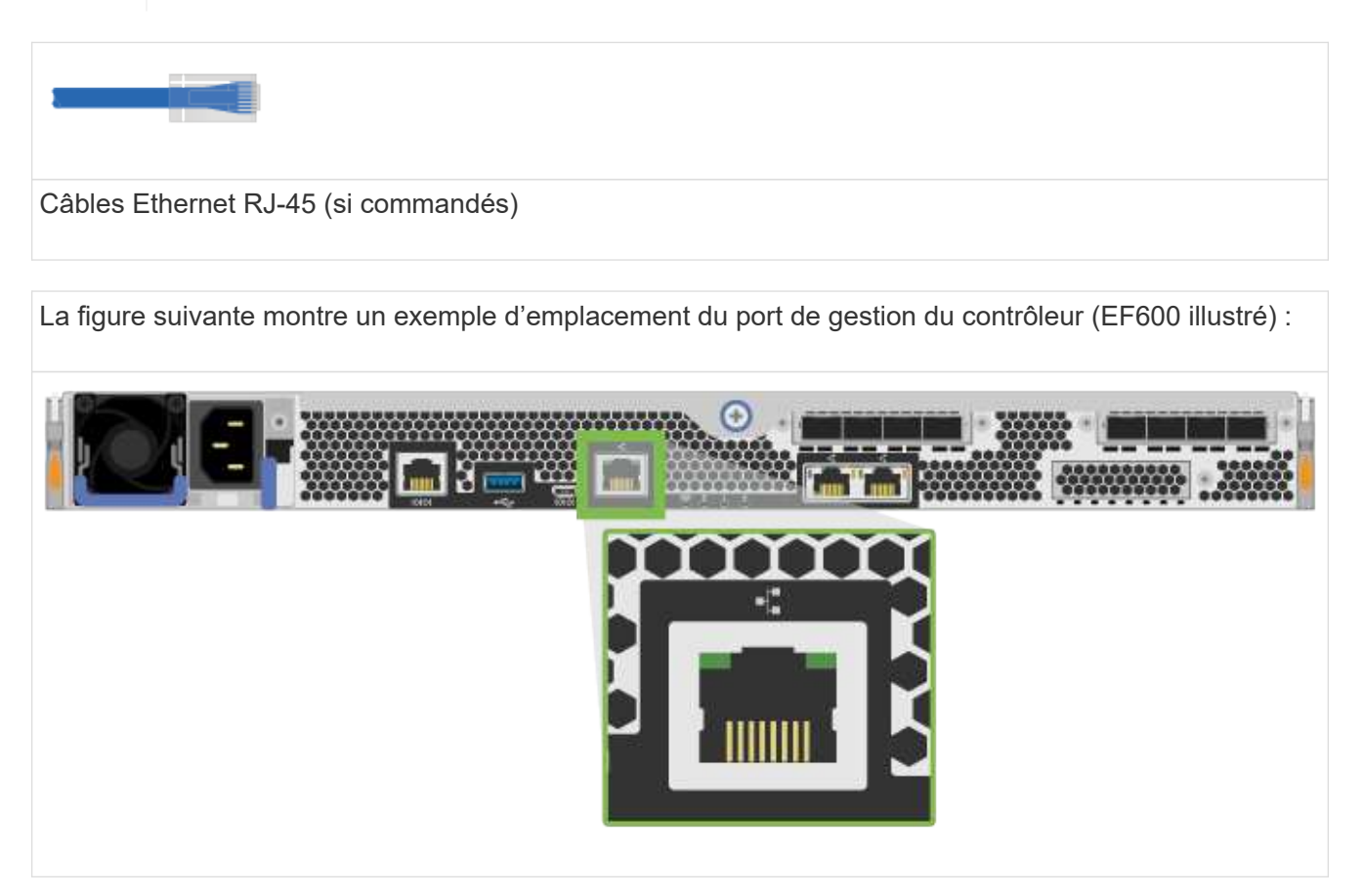

- 2. Ouvrez un navigateur et utilisez l'adresse IP par défaut (169.254.128.101) pour établir une connexion au contrôleur. Le contrôleur renvoie un certificat auto-signé. Le navigateur vous informe que la connexion n'est pas sécurisée.
- 3. Suivez les instructions du navigateur pour continuer et lancer SANtricity System Manager.

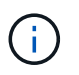

Si vous ne parvenez pas à établir de connexion, vérifiez que vous ne recevez pas la configuration réseau d'un serveur DHCP.

- 4. Définissez le mot de passe du système de stockage pour vous connecter.
- 5. Utilisez les paramètres réseau fournis par votre administrateur réseau dans l'assistant **configurer les paramètres réseau** pour configurer les paramètres réseau du contrôleur A, puis sélectionnez **Terminer**.

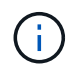

Étant donné que vous réinitialisez l'adresse IP, System Manager perd la connexion au contrôleur.

- 6. Déconnectez votre ordinateur portable du système de stockage et connectez le port de gestion du contrôleur A à votre réseau.
- 7. Ouvrez un navigateur sur un ordinateur connecté à votre réseau et entrez l'adresse IP du contrôleur A nouvellement configurée.

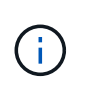

Si vous perdez la connexion au contrôleur A, vous pouvez connecter un câble ethernet au contrôleur B pour rétablir la connexion au contrôleur A via le contrôleur B (169.254.128.102).

8. Connectez-vous à l'aide du mot de passe que vous avez défini précédemment.

L'assistant configurer les paramètres réseau s'affiche.

- 9. Utilisez les paramètres réseau fournis par votre administrateur réseau dans l'assistant **configurer les paramètres réseau** pour configurer les paramètres réseau du contrôleur B, puis sélectionnez **Terminer**.
- 10. Connectez le contrôleur B à votre réseau.
- 11. Valider les paramètres réseau du contrôleur B en entrant l'adresse IP configurée du contrôleur B dans un navigateur.

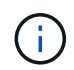

Si vous perdez la connexion au contrôleur B, vous pouvez utiliser votre connexion validée précédemment au contrôleur A pour rétablir la connexion au contrôleur B via le contrôleur A.

## **Étape 3 : configurer le système de stockage**

Une fois le matériel EF300 ou EF600 installé, utilisez le logiciel SANtricity pour configurer et gérer votre système de stockage.

## **Avant de commencer**

- Configurez vos ports de gestion.
- Vérifiez et enregistrez votre mot de passe et vos adresses IP.

## **Étapes**

- 1. Connectez votre contrôleur à un navigateur Web.
- 2. Gérez votre système de stockage EF300 ou EF600 à l'aide de SANtricity System Manager. Consultez l'aide en ligne incluse avec System Manager.

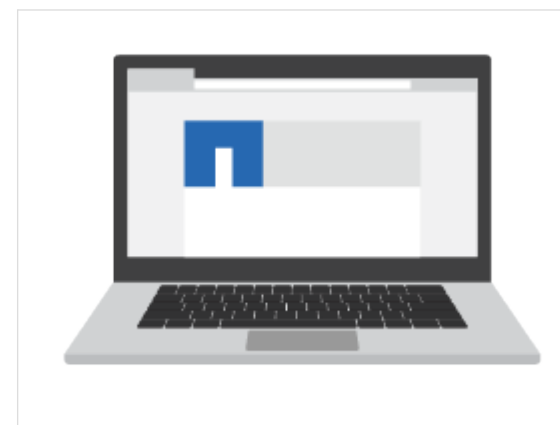

Pour accéder à System Manager, utilisez les mêmes adresses IP que celles que vous avez utilisées pour configurer vos ports de gestion.

Si vous effectuez le câblage de votre EF300 pour l'extension SAS, reportez-vous à la section ["Tout en](https://docs.netapp.com/fr-fr/e-series/maintenance-ef600/index.html) [maintenant le matériel EF600"](https://docs.netapp.com/fr-fr/e-series/maintenance-ef600/index.html) Pour l'installation de la carte d'extension SAS et du ["Câblage du matériel E-](https://docs.netapp.com/fr-fr/e-series/install-hw-cabling/index.html) [Series"](https://docs.netapp.com/fr-fr/e-series/install-hw-cabling/index.html) Pour le câblage d'extension SAS.

## **Informations sur le copyright**

Copyright © 2023 NetApp, Inc. Tous droits réservés. Imprimé aux États-Unis. Aucune partie de ce document protégé par copyright ne peut être reproduite sous quelque forme que ce soit ou selon quelque méthode que ce soit (graphique, électronique ou mécanique, notamment par photocopie, enregistrement ou stockage dans un système de récupération électronique) sans l'autorisation écrite préalable du détenteur du droit de copyright.

Les logiciels dérivés des éléments NetApp protégés par copyright sont soumis à la licence et à l'avis de nonresponsabilité suivants :

CE LOGICIEL EST FOURNI PAR NETAPP « EN L'ÉTAT » ET SANS GARANTIES EXPRESSES OU TACITES, Y COMPRIS LES GARANTIES TACITES DE QUALITÉ MARCHANDE ET D'ADÉQUATION À UN USAGE PARTICULIER, QUI SONT EXCLUES PAR LES PRÉSENTES. EN AUCUN CAS NETAPP NE SERA TENU POUR RESPONSABLE DE DOMMAGES DIRECTS, INDIRECTS, ACCESSOIRES, PARTICULIERS OU EXEMPLAIRES (Y COMPRIS L'ACHAT DE BIENS ET DE SERVICES DE SUBSTITUTION, LA PERTE DE JOUISSANCE, DE DONNÉES OU DE PROFITS, OU L'INTERRUPTION D'ACTIVITÉ), QUELLES QU'EN SOIENT LA CAUSE ET LA DOCTRINE DE RESPONSABILITÉ, QU'IL S'AGISSE DE RESPONSABILITÉ CONTRACTUELLE, STRICTE OU DÉLICTUELLE (Y COMPRIS LA NÉGLIGENCE OU AUTRE) DÉCOULANT DE L'UTILISATION DE CE LOGICIEL, MÊME SI LA SOCIÉTÉ A ÉTÉ INFORMÉE DE LA POSSIBILITÉ DE TELS DOMMAGES.

NetApp se réserve le droit de modifier les produits décrits dans le présent document à tout moment et sans préavis. NetApp décline toute responsabilité découlant de l'utilisation des produits décrits dans le présent document, sauf accord explicite écrit de NetApp. L'utilisation ou l'achat de ce produit ne concède pas de licence dans le cadre de droits de brevet, de droits de marque commerciale ou de tout autre droit de propriété intellectuelle de NetApp.

Le produit décrit dans ce manuel peut être protégé par un ou plusieurs brevets américains, étrangers ou par une demande en attente.

LÉGENDE DE RESTRICTION DES DROITS : L'utilisation, la duplication ou la divulgation par le gouvernement sont sujettes aux restrictions énoncées dans le sous-paragraphe (b)(3) de la clause Rights in Technical Data-Noncommercial Items du DFARS 252.227-7013 (février 2014) et du FAR 52.227-19 (décembre 2007).

Les données contenues dans les présentes se rapportent à un produit et/ou service commercial (tel que défini par la clause FAR 2.101). Il s'agit de données propriétaires de NetApp, Inc. Toutes les données techniques et tous les logiciels fournis par NetApp en vertu du présent Accord sont à caractère commercial et ont été exclusivement développés à l'aide de fonds privés. Le gouvernement des États-Unis dispose d'une licence limitée irrévocable, non exclusive, non cessible, non transférable et mondiale. Cette licence lui permet d'utiliser uniquement les données relatives au contrat du gouvernement des États-Unis d'après lequel les données lui ont été fournies ou celles qui sont nécessaires à son exécution. Sauf dispositions contraires énoncées dans les présentes, l'utilisation, la divulgation, la reproduction, la modification, l'exécution, l'affichage des données sont interdits sans avoir obtenu le consentement écrit préalable de NetApp, Inc. Les droits de licences du Département de la Défense du gouvernement des États-Unis se limitent aux droits identifiés par la clause 252.227-7015(b) du DFARS (février 2014).

### **Informations sur les marques commerciales**

NETAPP, le logo NETAPP et les marques citées sur le site<http://www.netapp.com/TM>sont des marques déposées ou des marques commerciales de NetApp, Inc. Les autres noms de marques et de produits sont des marques commerciales de leurs propriétaires respectifs.